## **Web Services**

### Let us write Eclipse-Java-Axis2 based Web Services

1.To setup the development environment you need to download and extract Eclipse EE and Tomcat servlet container.

- ✓ Eclipse IDE for Java EE Developers
- ✓ Apache Tomcat (Download zip archive)

• Double click to open Eclipse. You should be able to see the Servers tab.

| 🖹 Markers  | Properties        | 😽 Servers     | x)      | 崔 Data Source Explorer       | 📔 Snippets |
|------------|-------------------|---------------|---------|------------------------------|------------|
| No servers | available. Define | e a new serve | er from | the <u>new server wizard</u> |            |
|            |                   |               |         |                              |            |
|            |                   |               |         |                              |            |
|            |                   |               |         |                              |            |
|            |                   |               |         |                              |            |
|            |                   |               |         |                              |            |
|            |                   |               |         |                              |            |
|            |                   |               |         |                              |            |

 If you can't see the Servers tab then ; Window >> Show View and select Servers

| Run W      | indow Help               |                           |   |
|------------|--------------------------|---------------------------|---|
| ≥   <      | New Window<br>New Editor | • 🏊 •   🖏 • 🞯 •   🕮 🖨 🔗 • | ۷ |
| <b>6</b> 9 | Open Perspective         | >                         |   |
|            | Show View                | Bookmarks                 |   |
|            | Customize Perspective    | Console Alt+Shift+Q,      | С |
|            |                          | ) Data Source Explorer    |   |
|            | Save Perspective As      | 🕄 Markers                 |   |
|            | Reset Perspective        | ta_ Navigator             |   |
|            | Close Perspective        | Br Outline Alt+Shift+Q,   | 0 |
|            | Close All Perspectives   | Project Explorer          | - |
|            | Navigation               | Properties                |   |
|            | Web Browser              | Alt+Shift+Q,              | s |
|            | Preferences              | 이 Servers                 | - |
|            | Preferences              |                           |   |
|            |                          | Snippets                  |   |
|            |                          | Task List Alt+Shift+Q,    | К |
|            |                          | Other Alt+Shift+Q,        | 0 |

 Right click on Servers Select ; New >> Server
 No servers available. Define a new server from the <u>new server wizard</u>...

|                                                                                                    |                                      |                      | New        | +         | E P | Server |
|----------------------------------------------------------------------------------------------------|--------------------------------------|----------------------|------------|-----------|-----|--------|
| New Server                                                                                                    |                                      |                      | Properties | Alt+Enter | Г   |        |
| Define a New Server<br>Choose the type of server to create                                                                                                    |                                      |                      |            |           |     |        |
| Select the server type:                                                                                                    | Download addition                    | onal server adapters |            |           |     |        |
| type filter text                                                                                                    |                                      |                      |            |           |     |        |
| Tomcat v3.2 Server<br>Tomcat v4.0 Server<br>Tomcat v4.1 Server<br>Tomcat v5.0 Server<br>Tomcat v5.5 Server<br>Tomcat v7.0 Server<br>Tomcat v7.0 Server<br>Publishes and runs J2EE and Java EE W<br>Tomcat server. | eb projects and server configuratior | ns to a local        |            |           |     |        |
| Server's host name: Vocalho                                                                                                    | st                                   |                      |            |           |     |        |
| Server name: Tomcat                                                                                                    | t v7.0 Server at localhost           |                      |            |           |     |        |
| Reck                                                                                                    | Next > Finish                        | Cancel               |            |           |     |        |

 Identify Tomcat installation directory and select the jre that installed in your system and click finish to create the new server.

| New Server                                          |                         |
|-----------------------------------------------------|-------------------------|
| Tomcat Server<br>Specify the installation directory |                         |
| Name:                                               |                         |
| Apache Tomcat v7.0                                  |                         |
| Tomcat installation directory:                      |                         |
| E:\TUTORIALS\Configure Tomcat\apache-tomcat-7.0.33  | Browse                  |
| apache-tomcat-7.0.12<br>JRE:                        | 2 Download at d Install |
| jre7                                                | Installed JREs          |
| ? < Back Next > Finis                               | sh Cancel               |

• Start the server right click on Tomcat v7 server in Servers tab and select Start.

|                                        |            | New                         | •             |
|----------------------------------------|------------|-----------------------------|---------------|
|                                        |            | Open                        | F3            |
|                                        |            | Show In                     | Alt+Shift+W ▶ |
|                                        | D          | Сору                        | Ctrl+C        |
|                                        | Ê          | Paste                       | Ctrl+V        |
|                                        | ×          | Delete                      | Delete        |
|                                        |            | Rename                      | F2            |
|                                        | 莎          | Debug                       | Ctrl+Alt+D    |
|                                        | 0          | Start                       | Ctrl+Alt+R    |
|                                        | Ď          | Profile                     |               |
|                                        |            | Stop                        | Ctrl+Alt+S    |
|                                        | <u>e</u> 0 | Publish                     | Ctrl+Alt+P    |
|                                        |            | Clean                       |               |
|                                        | ĥ          | Add and Remove              |               |
|                                        |            | Monitoring                  | +             |
|                                        |            | Clean Tomcat Work Directory |               |
| Markers Properties & Servers 🛛         |            | Properties                  | Alt+Enter     |
| 📇 Tomcat v7.0 Server at localhost [Sto |            |                             |               |

 To check the server open Chrome and go to localhost:8080 you should be able to see Tomcat start page.

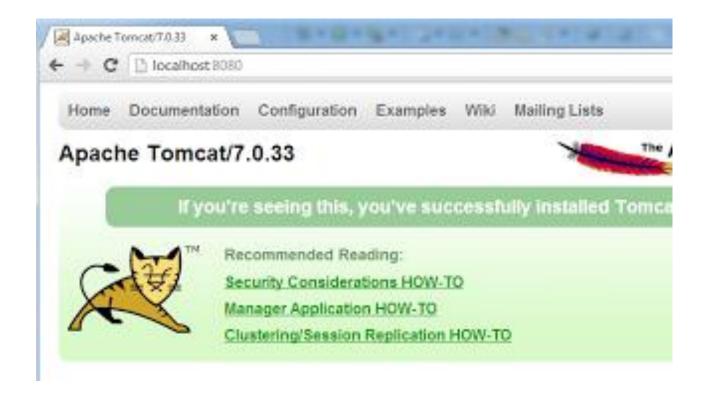

 If you are getting "requested resource is not available" error you need to change the file location of the Tomcat.

| Apache Tomcat/7.0.33 - E ×                           |
|------------------------------------------------------|
| ← → C □ localhost:8080                               |
| HTTP Status 404 - /                                  |
|                                                      |
| type Status report                                   |
| message /                                            |
| description The requested resource is not available. |
| Apache Tomcat/7.0.33                                 |
|                                                      |
|                                                      |
|                                                      |

 In order to do that right click on server in the Servers tab and select properties. Then from the server properties window click Switch Location and Apply, OK.

| Properties for Tomcat v7.0 Ser            | ver at localhost                                                                    |                         |
|-------------------------------------------|-------------------------------------------------------------------------------------|-------------------------|
| type filter text<br>General<br>Monitoring | General                                                                             | <b>⇔</b> • <b>→</b> • • |
|                                           | Name: Tomcat v7.0 Server at localhost<br>Type: Tomcat v7.0 Server<br>Vendor: Apache |                         |
|                                           | Location: /Servers/Tomcat v7.0 Server at localhost.server                           | Switch Location         |

• Next double click on the server to open Overview.

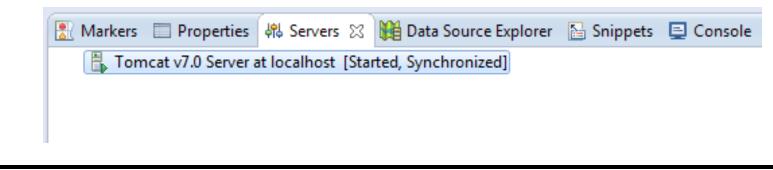

 In the Overview window change Server locations to Use Tomcat installation and save changes.

| 🗄 Overview                           |                                                                                 |
|--------------------------------------|---------------------------------------------------------------------------------|
| General Information                  |                                                                                 |
| Specify the host name an             | d other common settings.                                                        |
| Server name:                         | Tomcat v7.0 Server at localhost                                                 |
| Host name:                           | localhost                                                                       |
| Runtime Environment:                 | Apache Tomcat v7.0                                                              |
| Configuration path:                  | /Servers/Tomcat v7.0 Server at loca Browse                                      |
| Open launch configurat               | ion                                                                             |
| <ul> <li>Server Locations</li> </ul> |                                                                                 |
| Specify the server path (i.e         | e. catalina.base) and deploy path. Server must l<br>es present to make changes. |
| O Use workspace metad                | data (does not modify Tomcat installation)                                      |
| Ose Tomcat installation              | on (takes control of Tomcat installation)                                       |
| Use custom location                  | (does not modify Tomcat installation)                                           |
|                                      |                                                                                 |

 To open Eclipse Internal web browser select Window >> Show View >> Other >> General >> Internal web Browser

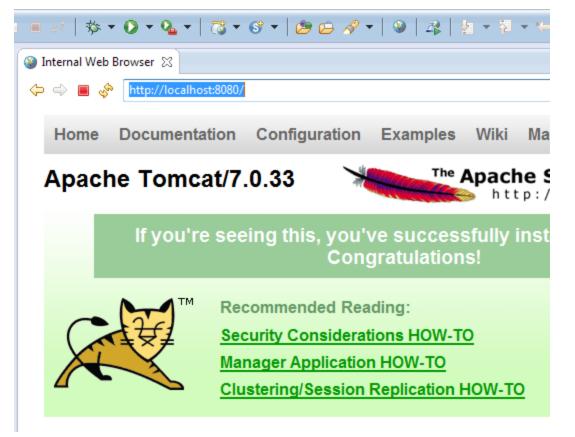

| ☆ =                                   |                                                                                        |                                              | ache Tomcat/7.0.5 × 🕅 3 Ways to Ta                           | ava web serv × / 💌 Apac                               |
|---------------------------------------|----------------------------------------------------------------------------------------|----------------------------------------------|--------------------------------------------------------------|-------------------------------------------------------|
|                                       | Find Help                                                                              | Wiki Mailing Liste                           | ation Configuration Examples                                 | Home Documentat                                       |
| · · · · · · · · · · · · · · · · · · · |                                                                                        |                                              |                                                              |                                                       |
| 1                                     | http://www.apache.org/                                                                 | No.                                          | at/7.0.59                                                    | Apache Tomca                                          |
|                                       | at. Congratulations!                                                                   | successfully installed Tom                   | If you're seeing this, you've                                |                                                       |
|                                       | Server Status                                                                          |                                              | Recommended Reading:                                         |                                                       |
|                                       | Manager App                                                                            | 0                                            | Security Considerations HOW-                                 |                                                       |
|                                       | Host Manager                                                                           | HOW-TO                                       | Manager Application HOW-TO<br>Clustering/Session Replication |                                                       |
|                                       |                                                                                        |                                              |                                                              | Developen Ordela O                                    |
|                                       | Servlet Specifications                                                                 | Examples                                     | Realms & AAA                                                 | Developer Quick St<br>Tomcat Setup                    |
|                                       | Tomcat Versions                                                                        |                                              | JDBC DataSources                                             | First Web Application                                 |
|                                       | Getting Help                                                                           | entation                                     | at                                                           | Managing Tomca                                        |
|                                       | FAQ and Mailing Lists                                                                  | 7.0 Documentation                            |                                                              | For security, access to t                             |
|                                       | The following mailing lists are available:                                             | 7.0 Configuration                            | defined in: Tomcat                                           | is restricted. Users are o                            |
|                                       | tomcat-announce                                                                        | Wiki                                         | Tomcat                                                       | <pre>\$CATALINA_HOME/conf/tom</pre>                   |
|                                       | Important announcements, releases, security vulnerability notifications. (Low volume). | tional important configuration               |                                                              | In Tomcat 7.0 access to<br>application is split betwe |
|                                       | tomcat-users<br>User support and discussion                                            | _HOME/RUNNING.txt                            |                                                              | Read more                                             |
|                                       | taglibs-user<br>User support and discussion for Apache Taglibs                         | rs may be interested in:                     | Develop                                                      | Release Notes                                         |
|                                       | tomcat-dev<br>Development mailing list, including commit                               | 0 Bug Database                               |                                                              | Changelog<br>Migration Cuida                          |
|                                       | messages                                                                               | <u>0 JavaDocs</u><br><u>0 SVN Repository</u> |                                                              | Migration Guide<br>Security Notices                   |
| J                                     |                                                                                        |                                              |                                                              |                                                       |
|                                       | Apache Software Foundation                                                             | Get Involved Miscel                          | Control Documentation                                        |                                                       |
| 9:57 PM                               | 145-6-1476-4-6                                                                         | Duradan Oradan                               |                                                              |                                                       |
| ▲ P• 10                               |                                                                                        |                                              | $\mathcal{P}$                                                | wi 🥮 🧉                                                |

#### Create java web service in Eclipse using Axis2

• First you need to download and extract Apache Axis2 SOAP engine.

**Apache Axis2 Binary Distribution** 

### **Configure Axis2**

 In Eclipse go to Window >> Preferences >> Web Services >> Axis2 Preferences

Web Services

Axis Emitter Axis2 Preferences CXE 2.x Preferences Popup Dialog Selection Project Topology Resource Management Scenario Defaults Server and Runtime Test Facility Defaults Wizard Validation WSDL Files

 Then Browse to axis2 extracted location. If you configure correctly Eclipse will show this message "Axis2 runtime loaded successfully" then click on Apply button.

| Axis2 Runtime Axis2 Pre           | eferences                                                |  |  |  |  |
|-----------------------------------|----------------------------------------------------------|--|--|--|--|
| Axis2 runtime location:           | C:\Users\HP\Documents\axis2-1.6.2-bin\axis2-1.6.2 Browse |  |  |  |  |
| Axis2 runtime loaded successfully |                                                          |  |  |  |  |
|                                   |                                                          |  |  |  |  |
|                                   |                                                          |  |  |  |  |

• To set server & runtime in the same Preferences window click on **Server & Runtime**.

Web Services

 Axis Emitter
 Axis2 Preferences
 CXF 2.x Preferences
 Popup Dialog Selection
 Project Topology
 Resource Management
 Scenario Defaults
 Server and Runtime
 Test Facility Defaults
 Wizard Validation
 WSDL Files

Then select Tomcat 7 as Server runtime & Axis2 as Web service runtime.

| Server and Runtime   |                    | ⇔ - ⇒ | * | • |
|----------------------|--------------------|-------|---|---|
| Server runtime:      | Tomcat v7.0 Server |       |   | • |
| Web service runtime: | Apache Axis2       |       |   | • |
|                      |                    |       |   |   |

To complete configurations finally click Apply and OK.

### **Creating the Dynamic web project**

 In Eclipse EE create new Dynamic web project. Give project name

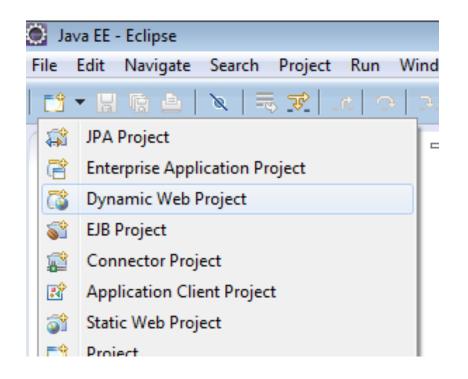

#### • Select following settings

| 🥘 New Dynami                   | ic Web Project                                                                                                 | × |
|--------------------------------|----------------------------------------------------------------------------------------------------|---|
| Dynamic Web<br>Create a standa | b Project<br>Jalone Dynamic Web project or add it to a new or existing Enterprise Application.                 |   |
| Project name:                  | WebApp                                                                                                    |   |
| Project locatio                |                                                                                                    |   |
| - Target runtim<br>Apache Tom  |                                                                                                    | ] |
| 2.5                            | • module version                                                                                               | ] |
| Configuration                  | n <ul> <li>Modify</li> <li>rted quickly by selecting one of the pre-defined project configurations.</li> </ul> |   |
|                                |                                                                                                    |   |

• Select Axis2 web services in opening window.

| onfiguration: <custom></custom>   |         |   |  |
|-----------------------------------|---------|---|--|
| roject Facet                      | Versior | n |  |
| Axis2 Web Services                |         |   |  |
| 📝 📄 Axis2 Web Services Core       | 1.1     |   |  |
| 📝 📄 Axis2 Web Services Extensions | 1.1     |   |  |
| CAF 2.X WED SERVICES              | 1.0     |   |  |
| 📝 💑 Dynamic Web Module            | 2.5     | • |  |
| 🔽 🛃 Java                          | 1.7     | • |  |
| 📄 📄 JavaScript                    | 1.0     |   |  |
| 📄 📄 JavaServer Faces              | 2.1     | • |  |
| 📄 📄 JAX-RS (REST Web Services)    | 1.1     | • |  |
| IAXB                              | 2.1     | • |  |
| 📄 🚸 JPA                           | 2.0     | • |  |
| 🔲 📄 WebDoclet (XDoclet)           | 1.2.3   | • |  |

Right click on src folder then New >> Class

| Project Explorer 🛛          | 3     | □ 🔄 🍃 🍯 🗖 🗖           |                     |            |               |
|-----------------------------|-------|-----------------------|---------------------|------------|---------------|
| b 🔁 Servers                 |       |                       |                     |            |               |
| a 🚰 WebApp                  |       |                       |                     |            |               |
| JAX-WS W                    | /eb S | Services              |                     |            |               |
| ⊳ 🛅 Deployn<br>⊿ 🈕 Java Res |       | New                   | ۱.                  | C2         | Project       |
| 进 src                       |       | Go Into               |                     | @          | Annotation    |
| ⊳ 🛋 Libra<br>⊳ 🛋 JavaScrit  |       | Open Type Hierarchy   | F4                  | C          | Class         |
| build                       |       | Show In               | Alt+Shift+W ►       | G          | Enum          |
| b 🔁 WebCor                  | D     | Сору                  | Ctrl+C              | œ          | Interface     |
|                             |       | Copy Qualified Name   |                     | ₿          | Package       |
|                             | ĥ     | Paste                 | Ctrl+V              | <b>₽</b> ₽ | Source Folder |
|                             | ×     | Delete                | Delete              | ₽          | HTML File     |
|                             | s,    | Remove from Context ( | Ctrl+Alt+Shift+Down |            | ISP File      |
|                             |       |                       |                     |            |               |
|                             |       |                       |                     |            |               |

• Give class name as well as package name

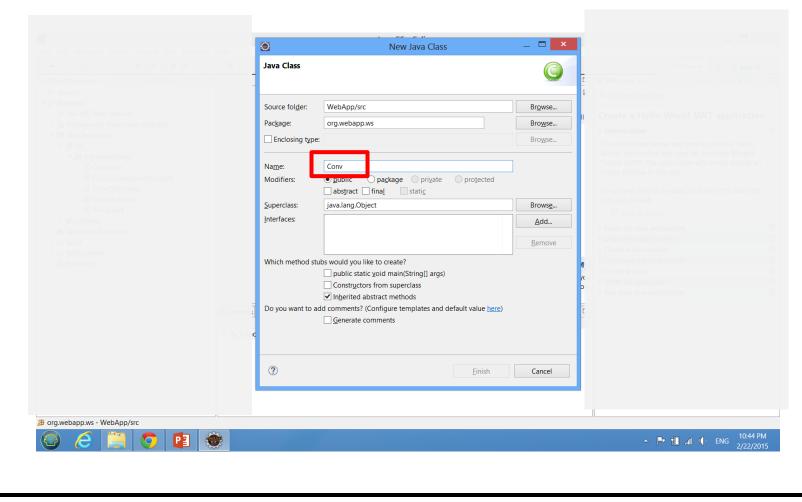

#### Add following code to the class

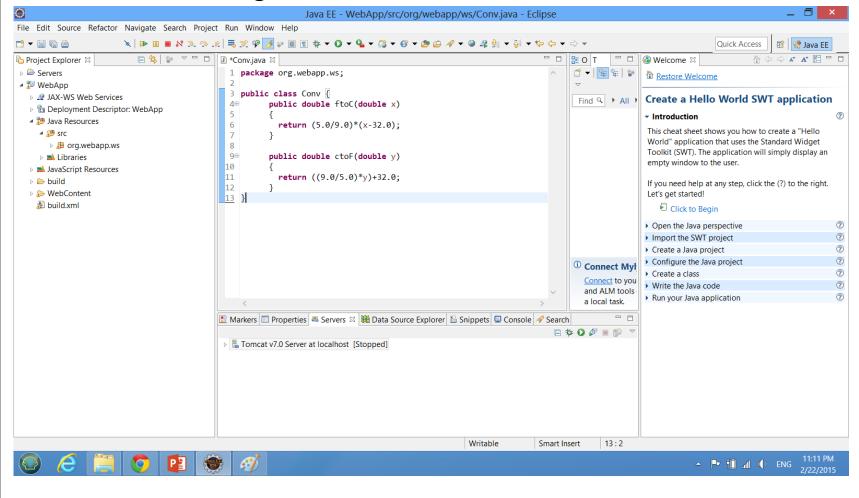

#### **Creating the web service**

Right click on your service class (not the project).
 Select Web Services >> Create Web Service

|   | Compare With               |           |                       |
|---|----------------------------|-----------|-----------------------|
|   |                            |           |                       |
|   | Replace With               | ·         |                       |
| _ | Restore from Local History |           |                       |
|   | Web Services               | •         | Create Web Service    |
| w | Properties                 | Alt+Enter | Generate JAX-RPC JSPs |

- In Web Service window tick to the Monitor the Web service check box. Other default settings are OK. No need to change those to this web service.
- Click Next.

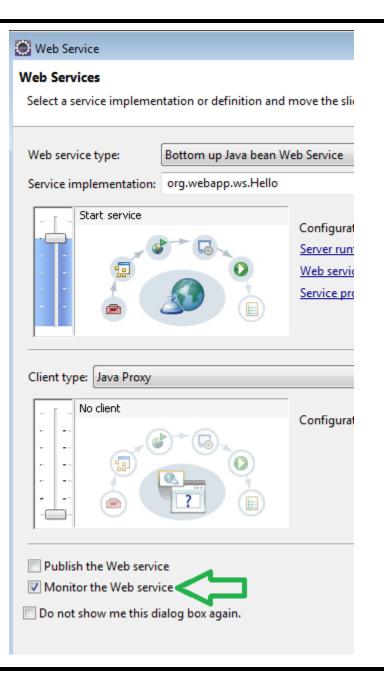

Next window, select Generate a default services.xml file.

Axis2 Web Service Java Bean Configuration

O Use an existing services.xml file

Generate a default services.xml file

• Then click Next and finally click Finish.

### **Testing the project**

 Perfect..... Now you should have a web service. To set the service Right click on your project and select Run As >> Run on Server.

| Show in Remote Systems view |    |    |                    |                |
|-----------------------------|----|----|--------------------|----------------|
| Run As                      | ۲  | J. | 1 Run on Server    | Alt+Shift+X, R |
| Debug As                    | F  | ₩j | 2 Java Applet      | Alt+Shift+X, A |
| Profile As                  | ۲ŀ | J  | 3 Java Application | Alt+Shift+X, J |
| Team                        | ۲ŀ |    | Run Configurations |                |
| Compare With                | ٠५ | -  | nun comgarations   |                |
| Restore from Local History  |    |    |                    |                |
| Inva EE Tools               | •  |    |                    |                |

• Click next & click Finish.

## • If everything went fine you should see following page in Eclipse internal web browser.

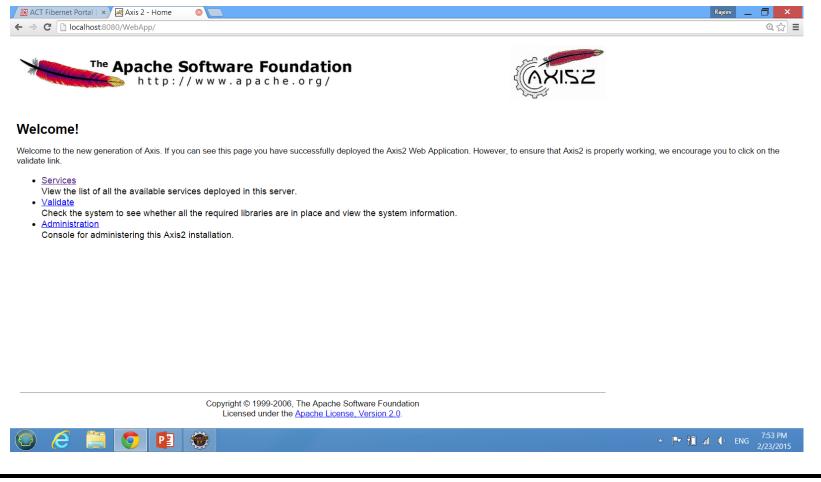

 Select Conv which is your web service class name. Under Available Operations you can see your web service operation.

Service Description : Please Type your service description here

Service EPR : http://localhost:8080/WebApp/services/Conv

Service Status : Active

Available Operations

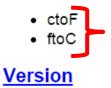

Service Description : Version

Service EPR : http://localhost:8080/WebApp/services/Version

After clicking on Conv you can see the WSDL file.
 Copy WSDL link to the clip board.

# After clicking on **Conv** you can see the WSDL file. Copy WSDL link to the clip board.

| 🖉 ACT Fibernet Portal   × ) 🗷 localhost:8080/Web/ × 🕒 Create java web sep 🗴 🕒                                                                                                    | × _ 🗇 🗙                  |
|----------------------------------------------------------------------------------------------------|--------------------------|
| ← → C Lacalhost8080/WebApp/services/Conv?wsdl Copy this                                                                                                    | @ ☆ =                    |
| This XML file does not appear to have any style information associated with it. The document tree is shown below.                                                                                                    | A                        |
| <pre>v<wsdl:definitions <br="" xmlns:ns="http://ws.webapp.org" xmlns:ns1="http://org.apache.axis2/xsd" xmlns:wsdl="http://schemas.xmlsoap.org/wsdl/">xmlns:wsaw="http://www.w3.org/2006/05/addressing/wsdl" xmlns:http="http://schemas.xmlsoap.org/wsdl/http/" xmlns:xs="http://www.w3.org/2001/XMLSchema"<br/>xmlns:mime="http://schemas.xmlsoap.org/wsdl/mime/" xmlns:soap="http://schemas.xmlsoap.org/wsdl/soap/" xmlns:soap12="http://schemas.xmlsoap.org/wsdl/soap12/"<br/>targetNamespace="http://ws.webapp.org"&gt;<br/>Please Type your service description here<br/>v<wsl:types><br/>v<xs:schema attributeformdefault="qualified" elementformdefault="qualified" targetnamespace="http://ws.webapp.org"><br/>v<xs:schema attributeformdefault="qualified" elementformdefault="qualified" targetnamespace="http://ws.webapp.org"><br/>v<xs:schema attributeformdefault="qualified" elementformdefault="qualified" targetnamespace="http://ws.webapp.org"><br/>v<xs:schema attributeformdefault="qualified" targetnamespace="http://ws.webapp.org"><br/>v<xs:schema attributeformdefault="qualified" targetnamespace="http://ws.webapp.org"><br/>v<xs:schema attributeformdefault="qualified" targetnamespace="http://ws.webapp.org"><br/>v<xs:schema attributeformdefault="qualified" targetnamespace="http://ws.webapp.org"><br/>v<xs:schema attributeformdefault="qualified" targetnamespace="http://ws.webapp.org"><br/>v<xs:schema attributeformdefault="qualified" targetnamespace="http://ws.webapp.org"><br/>v<xs:schema attributeformdefault="qualified" targetnamespace="http://ws.webapp.org"><br/>v<xs:schema attributeformdefault="qualified" targetnamespace="http://ws.webapp.org"><br/>v<xs:schema attributeformdefault="qualified" targetnamespace="http://ws.webapp.org"><br/>v<xs:schema attributeformdefault="qualified" targetnamespace="http://ws.webapp.org"><br/>v<xs:schema attributeformdefault="qualified" targetnamespace="http://ws.webapp.org"><br/>v<xs:schema attributeformdefault="qualified" targetnamespace="http://ws.webapp.org"><br/>v<xs:schema attributeformdefault="qualified" targetnamespace="http://ws.webapp.org"><br/>v<xs:sc< td=""><td></td></xs:sc<></xs:schema></xs:schema></xs:schema></xs:schema></xs:schema></xs:schema></xs:schema></xs:schema></xs:schema></xs:schema></xs:schema></xs:schema></xs:schema></xs:schema></xs:schema></xs:schema></wsl:types></wsdl:definitions></pre> |                          |
| <pre></pre>                                                                                                    |                          |
| <pre><xs:element minoccurs="0" name="return" type="xs:double"></xs:element></pre>                                                                                                    |                          |
| <pre></pre>                                                                                                    |                          |
| <pre></pre>                                                                                                    |                          |
|                                                                                                    | 9:24 PM<br>ENG 2/23/2015 |

GC: Web Services Rajeev Wankar

Now we have to create the web service client.
 Right click the web service class select New >>
 Other >> Web Services >> Web service Client.

| Wizards:             |
|----------------------|
| type filter text     |
| 👂 🗁 Tasks            |
| User Assistance      |
| 👂 🗁 Web              |
| 🔺 🗁 Web Services     |
| 🔊 Ant Files          |
| Unit Test UDDI       |
| all Web Service      |
| 🔊 Web Service Client |
| A WSDL File          |
| JAX-WS               |
| D 🗁 XML              |
| Examples             |

Click Next. Paste link of the wsdl file to the Service definition box.

| Service defin | nition: http://localhost:80 | 080/WebApp/services/Conv?wsdl                                                                     |
|---------------|-----------------------------|---------------------------------------------------------------------------------------------------|
| Client type:  | Java Proxy                  | Configuration:                                                                                    |
|               |                             | Server runtime: Tomcat v7.0 Server<br>Web service runtime: Apache Axis2<br>Client project: WebApp |
|               | the Web service             |                                                                                                   |

• Then create new class.

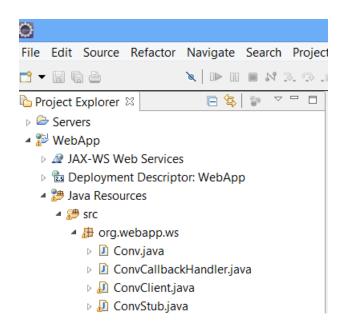

 Paste this code to newly created class. This client class also in the same package with web service class.

```
Conv.java
            🕖 ConvClient.java 🛛
 1 package org.webapp.ws;
2 import org.webapp.ws.ConvStub.FtoC;
  3 //import java.util.Scanner;
 4
  5 public class ConvClient {
         public static void main(String[] args) throws Exception {
  6⊖
  7
             ConvStub stub = new ConvStub();
           // Scanner sc=new Scanner(System.in);
 8
 9
             //System.out.println("Enter the value of Fahrenheit");
             //double n = sc.nextDouble();
 10
11
12
             //Creating the request
             org.webapp.ws.ConvStub.FtoC request = new org.webapp.ws.ConvStub.FtoC();
13
14
             request.setX(-40.0);
15
16
             //Invoking the service
             org.webapp.ws.ConvStub.FtoCResponse response = stub.ftoC(request);
17
             System.out.println("FtoC is " + response.get return());
18
19
20
        }
```

• Right click Client class and run the client as a java application.

|  | Declarations | F  |         |                    |                |     |
|--|--------------|----|---------|--------------------|----------------|-----|
|  | Run As       | ۲  |         | 1 Run on Server    | Alt+Shift+X, R | E   |
|  | Debug As     | •  | J       | 2 Java Application | Alt+Shift+X, J | ] c |
|  | Profile As   | ۲I |         | Run Configurations |                | с 9 |
|  | Validate     | L  | <b></b> | -                  |                |     |

| 🖹 Markers 🔲 Properties 🍀 Servers 🛍 Data Source Explorer 屆 Snippets 💷 Console 🛛 🔗 Search                                     | - 0    |
|----------------------------------------------------------------------------------------------------|--------|
| 🗏 🗙 💥 🚉 🖅 🖳 🛃 🛃 🛃                                                                                                    | • 📩 🛨  |
| <terminated> ConvClient [Java Application] C:\Program Files\Java\jre7\bin\javaw.exe (Feb 19, 2015, 9:00:40 AM)</terminated> |        |
| FtoC is -40.0                                                                                                    | $\sim$ |
|                                                                                                    |        |
| I                                                                                                    |        |
|                                                                                                    |        |
|                                                                                                    |        |